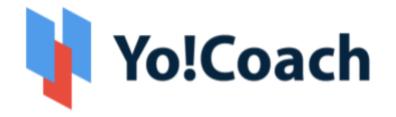

## **Online Tutoring & Consultation Solution**

## - Mobile Apps Feature List | Learner -

Version 1.1.0

Prepared by: FATbit Technologies. All Rights Reserved.

The information contained in this document represents the current views, requirements as interpreted by FATbit Technologies for its clients, the commercials and elements affecting the commercials such as the requirement, feature list are the subject to changes after the stipulated date of release of this document. All information contained within this document is proprietary to us, unauthorized disclosure, distribution of the information contained either in part or as whole shall not be accepted.

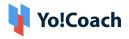

## **Table of Contents**

| Sr. No. | Contents                           | Page No. |
|---------|------------------------------------|----------|
| 1.      | System Overview                    | 1        |
| 2.      | User Types                         | 1        |
| 3.      | Key Features                       | 1        |
| 3.1     | Front-end User Features (Learners) | 1        |

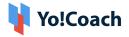

### **1. System Overview**

**Yo!Coach** is a software that helps to build an online tutoring & consultation platform where people from all over the world can connect, communicate, and learn without any geographical restriction. The platforms built using Yo!Coach allows teachers and learners to collaborate with each other using the online video chat feature.

The software also collaborates with third-party APIs providing features like a whiteboard, textpad, screen sharing, and language translation to simulate the real-life learning environment for teachers and learners on the platform. Admin is the overall controller of the platform and the commissions from online lesson booking are the primary business model.

## 2. User Type

The Mobile application has been developed for Learners exclusively:

**i. Learners:** A learner can search for teachers and view results based on the search criteria. Also, a learner can view the availability calendar of the teacher and book a lesson by making payments and conducting online sessions (one-to-one/Group classes) through the mobile application.

## **3. Key Features**

Following are the features available in the mobile application:

### **3.1 Front-end User Features (Learners)**

1. Splash Screen

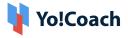

• View yo!coach logo

#### 2. Register & Login

- Via Email
- Via Facebook and Google
- via Apple Login

#### 3. Time Zone:

- Once users open the mobile application, their time zone is auto-detected.
- Learner shall be able to update the timezone manually through account settings

#### 4. Multi-Lingual

 Once a user opens the mobile application, the learner can manually select the browsing language based on the dropdown listing shown on the screen. The languages shall be configured by the administrator of the platform.

#### 5. Browse My Sessions(One-to-one and Group Classes)

- Browse the listing of upcoming lessons and group classes with an action button to navigate the details page and the ability to join the lesson.
- View all sessions:
  - → All Sessions- Including one-to-one and group classes
    - Upcoming Scheduled Sessions would appear on the top
    - Unscheduled Sessions
    - Ongoing Sessions
    - Completed Sessions

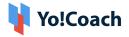

- Reported
- User shall be able to view the following session details:
  - Lesson/Class name
  - Tutor Profile picture and Name
  - Date and Time
  - Action buttons to Enter the classroom, Reschedule, Cancel.
  - Rate lessons, and report an issue for the completed sessions.

#### 6. Browse Teachers

- Browse Teachers as per ratings
- Search by Teacher Name, Language, Price Range, Time Availability, and many more secondary filters on the teachers listing page
- View Search results as per the searched criteria

#### 7. Sort & filters

- Sort By
  - → Most Popular
  - $\rightarrow$  Price Low to high
  - → Price High to Low
- Filter By
  - → Price Range
  - → Availability(Week/Days Slots)
  - → Location
  - → Speaks

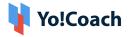

- → Skills(Accents, Levels, Lesson Type, Tests)
- → Age Group
- → Teacher's Gender
- **8. Teachers Listing Page (Results Page):** View teachers based on selected criteria with the following details:
  - Teacher's Name
  - Teacher's Image
  - Location
  - Ratings
  - Price Range
  - Language(s) they teach
  - No. of sessions Delivered
- **9. Teacher Details Page:** The teacher's details page comprises the following information:
  - Teacher's Name
  - Teacher's Image
  - Intro Video (populated via YouTube link)
  - Location
  - Ratings
  - Price Range
  - Languages they teach
  - Languages Spoken (with proficiency level)
  - No. of the session delivered
  - No. of students enrolled
  - Profile Description (About the Teacher)
  - Teaching Expertise and Qualifications
  - Lesson Prices
  - Book a lesson
  - Message to Teacher

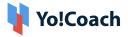

• Reviews(Only top 5)

#### 10. Paid Booking, Scheduling & Checkout

- Select Language & Timeslot
- Select Number of Lessons
- Select Recurring Buy (Optional)
- Schedule your lessons (Optional), which Can be scheduled later through the My Lessons option
- View and apply discount coupons if available
- Select Payment Method
  - → Payment gateways (configured by the admin)
- View Total Price
- Complete Payment
- Thankyou page, On reaching the thank you page, the application will redirect the learner to the sessions screen where he will be able to review the unscheduled lesson and schedule the same based on the tutor's availability.

#### 11. Message Tutor

- Initiate a message conversation with the tutor
- There shall be a text box where the learner will be able to write text messages
- No emojis/media file sharing is available in the messages

#### 12. Bookings

- My Lessons: View the listing of all one-to-one lessons with status (Upcoming, ongoing, completed, canceled).
- Group Classes: View the listing of all the group classes with status (upcoming, ongoing, completed, canceled).

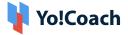

- Class Packages: View the listing of all the class packages purchased by the users with status (Scheduled and completed).
- Subscription: View the listing of all the Subscription packages purchased by the users with status (Active/Expired).
- My tutors: View the listing of all the tutors whom the learner has purchased/booked a session. Also, learners shall be able to view and avail of the special discount offer provided by the tutor exclusively for the learner.

#### 13. Join Lessons/Classes

- Once a Private lesson/Group class is purchased and scheduled, they will be listed under **my lessons/group classes** section.
- As per the scheduled time, learners can join the class/lesson to be delivered by teachers.

\*Exclusion: View of Lesson & class attached Plans by the tutor is not available.

# 14. Session Interaction/Delivery Tools (AtomChat, Lessonspace, and Zoom Meetings)

- Video Chat
  - → All the lessons are delivered by the teachers via video call.
  - → Video calling platforms may have features like screen sharing.
  - → The screen sharing and recording features will depend upon the subscribed API package.
- Workspace/File Sharing: A workspace is a common space between learners and teachers where the teachers have the option to upload supporting files (DOC, PDF).

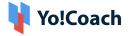

- Whiteboard: Using a whiteboard, users can efficiently edit documents, save revisions, export files and do much more with third-party video tools.
- **Textpad or Collaborative Document:** This feature allows teachers and learners to create documents during the sessions. A teacher can create a TextPad to write and share it with an individual learner or vice versa. The collaboration in the text pad will be one-to-one i.e. between one teacher and one learner. The text pad has the following features:
  - ➔ Write Text
  - → Change Font (Type, Size, Color)
  - → Font Style (Bold, Italic, Underline)
  - ➔ Bullet Lists
  - → Undo/Redo
  - → Copy/Paste
  - → Save and Download
- **Text Chat:** A chat option is available using which the learner and teacher can communicate with each other. A text chat has the following features:
  - → Text Messages Interchange
  - ➔ Emoticons
  - → Special Characters
  - → Language Translations
  - ➔ Voice Messages

For more features and pricing details, please review:

- → Atom Chat: <u>https://www.atomchat.com/pricing</u>
- → Lesson Space: <u>https://www.thelessonspace.com/pricing</u>
- → Zoom: <u>https://zoom.us/pricing</u>

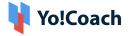

Please note that the above-mentioned features will vary based on the API being used on the platform for implementation.

- **15. Lesson Rescheduling:** Learners have the option to reschedule the lessons. The learner can choose an alternative time from the teacher's availability calendar for rescheduling the lesson.
- **16. Lesson/Class Cancellation:** Learners have the option to cancel the lessons/classes. Upon cancellation, the money will be refunded to the learner's system wallet which can be further used to make payment for other sessions.
- **17. Reviews and Ratings:** Upon session completion, the learners can submit reviews and ratings for the particular lesson or class. These reviews and ratings will be reflected on respective teacher profiles after the admin's approval.
- **18. Report An Issue:** In case of any technical difficulty, the learners can report an issue to the teacher. The teacher can decide whether they would like to:
  - Complete the lesson
  - Reschedule the Lesson
  - Refund 50%
  - Refund 100%

The learners can also escalate the issue to the admin if the provided resolution is not satisfactory.

- **19. Reported Issues Listing:** The learners shall be able to view the listing of reported issues under this section. The issue logs can also be reviewed by clicking on the action button provided for the issue detail page.
  - Filters Available:

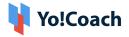

- → Class Type
- → Issue Status
- Search By Keyword
- **20.Browse My Wallet:** The learners can view the wallet balance and transaction logs related to purchased orders and wallet updates under this section.
  - Search By Dates
    - → Start From and End To
  - Wallet Recharge: The learners can also recharge their wallets under this section.
- 21. Change Language & Currency: The learners shall be able to manage their language and currency setting under the Change Language and Change Currency sections.
- **22. Delete My Account:** The learners can request the admin to delete their account under this section.
- **23. Alerts:** The learners shall be able to view the updates under this section.
- 24. Profile: The learners shall be able to edit their profile under these settings.
- **25. Logout:** The learner shall be able to Logout of the application by clicking on the Logout button and would need to log in in order to access the application features.

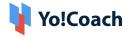

## A Perfect Solution for Building an Online Learning & Consultation Portal

Explore Front End Demo

Explore Tutor Demo

Explore Admin Demo:

or

Contact us at: <a href="https://www.fatbit.com/website-design-company/requestaquote.html">https://www.fatbit.com/website-design-company/requestaquote.html</a>

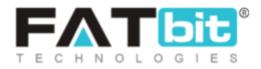

www.fatbit.com | sales@fatbit.com

+ 91 97793 00600 / +91 6284314570